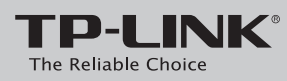

# **Quick Installation Guide**

More: To add additional Wi-Fi powerline device (TL-WPA4220 or others), use the same setup procedure as the TL-WPA4220.

Set your extender(s) settings to your router's wireless network name and **4** Done. The extender's wireless network name and password will now be the same as your router's. Unify Your Wireless Network via Wi-Fi Clone (Optional) **3** Press the Wi-Fi Clone button. Will blink slowly for a few seconds  $\sqrt{WPS}$ 

Applicable to TL-WPA4220 and its multiple-pack kits

### Wi-Fi Powerline Extender

Note: If Wi-Fi Clone succeeds, relocate the extender to your chosen position. If it fails, use "Customize the

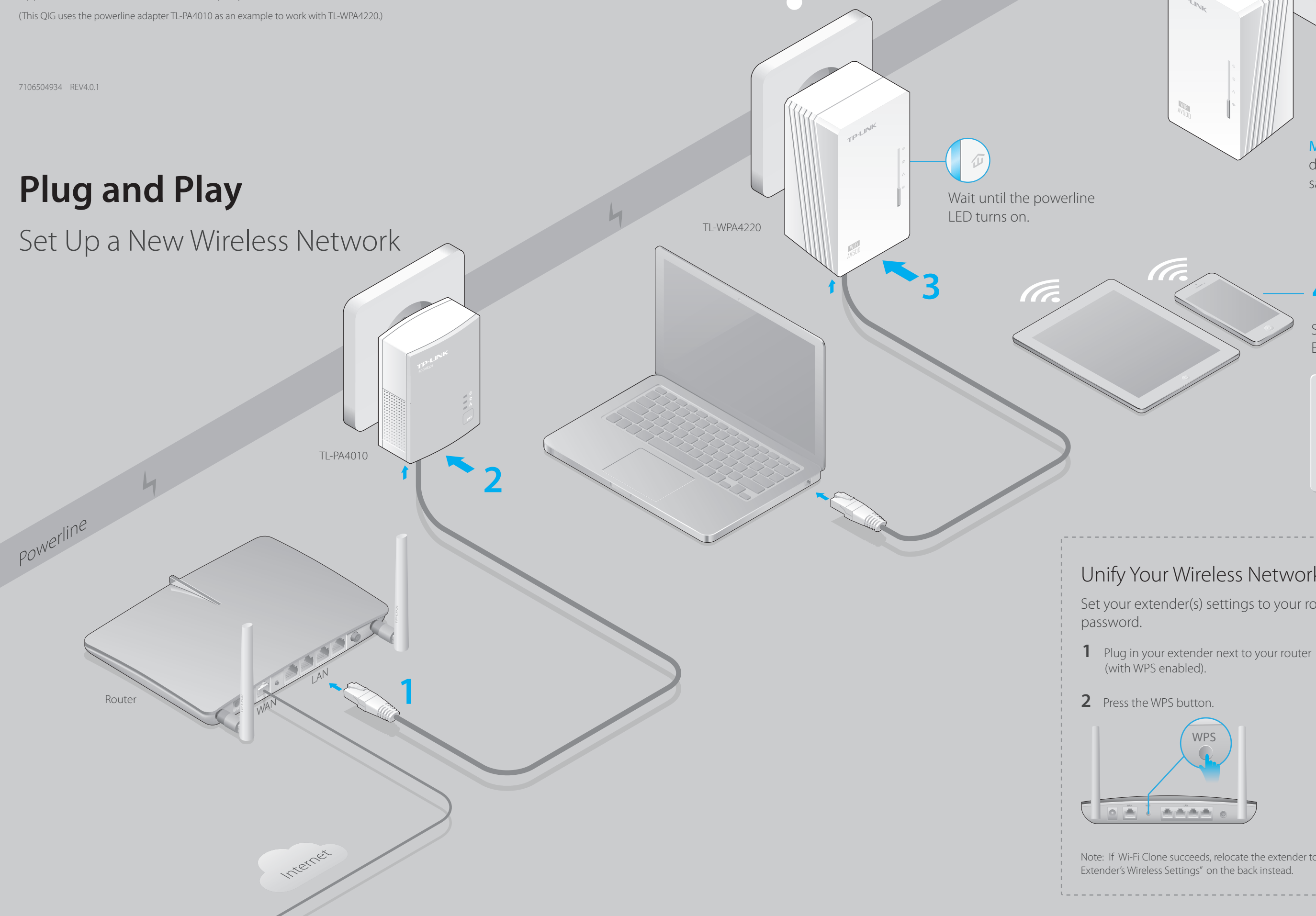

# H

Select Wi-Fi Name (SSID): TP-LINK\_123456 Enter Wi-Fi Password: 12345678

## **3 4** Enjoy!

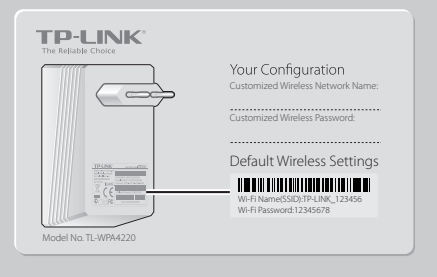

### **Attention**

### For non-passthrough powerline device

### For passthrough powerline device

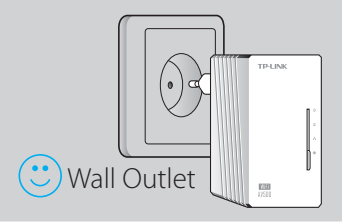

Pairing is used to create a secure powerline network and add additional devices to this secure network. By pairing one additional device at a time, the powerline network can allow up to 16 powerline devices.

## **Set Up a Secure Powerline Network Using the Pair Button (Optional)**

# **LED and Button Legend**

### To create a secure powerline network: To join an existing secure powerline network:

1 Press the Pair button 2 Press the Pair button 3 Done. 1 Press the Pair button of any powerline device in the existing powerline network. 2 Press the Pair button

### Q2. What can I do if I don't have an Internet connection after I've **completed the setup?**<br>A1. Make sure the modem or router has

rnet connection. Connect a computer directly to the modem or router to check.

A3. Make sure the Powerline LEDs  $\hat{\omega}$  light up on all your extenders/adapters. If they do not, pair your extenders/adapters again.

# Scan the QR code to access the Technical Support page.

# **FAQ (Frequently Asked Questions)**

### Q1. How do I reset my extender?

A.With the extender powered on, use a pin to press and hold the Reset button until all LEDs go off. When the Power LED  $\bigcup$  turns on and the Wi-Fi LED  $\bigotimes$  starts to blink quickly, the reset process is complete.

**1** Connect to the extender wirelessly following the instructions on the front page or via an Ethernet cable.

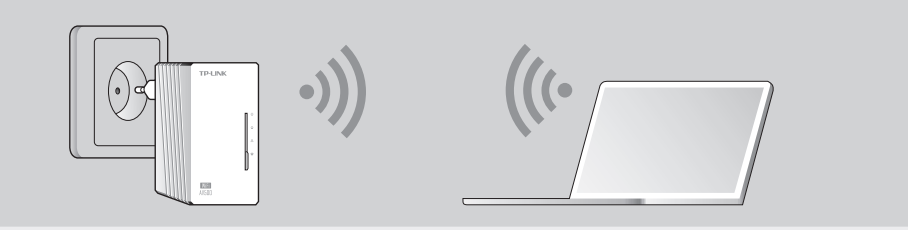

- 2 Go to the **www.tp-link.com/support/download** page. Click "TL-WPA4220KIT" in the Powerline section, and download the utility appropriate for your computer.
- 3 Start the utility and choose the model to be configured and click 'Connect'.

A2. Make sure the hardware connection is correct.

A4. Make sure your computer's IP address is in the same segment as your router's.

A5. Make sure all extenders/adapters are on the same electrical circuit.

### Q3. What can I do if a successfully-paired extender does not work after it has been moved to a new location?

A1. Make sure all devices are on the same electrical circuit.

A2. Try to pair them again according to "Set Up a Secure Powerline Network Using the Pair Button".

A3. If they still don't work, check for possible interference, such as washers, air conditioners or other household appliances that may be too close to one of the extenders/adapters.

# **Customize the Extender's Wireless Settings (Optional)**

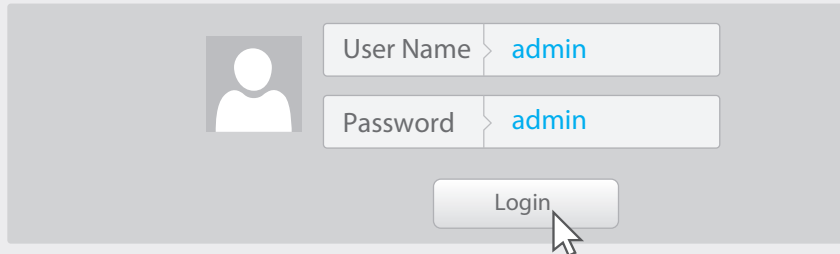

5 Go to "Wireless > Wireless Settings" and set the SSID. Go to "Wireless > Wireless Security" and set the wireless password. Go to "Wireless > Wireless Security" and set the Wireless password.<br>Go to "System Tools > Reboot" to restart the extender. **http://www.tp-link.com/en/support/faq** 

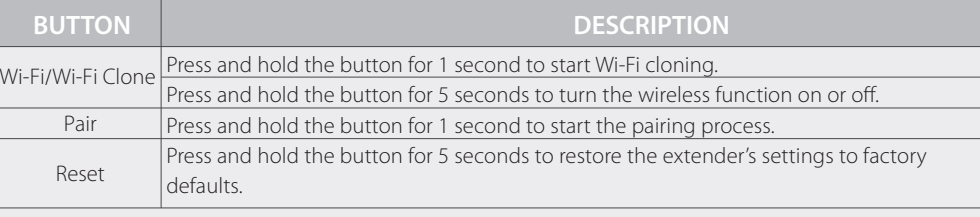

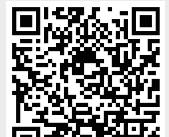

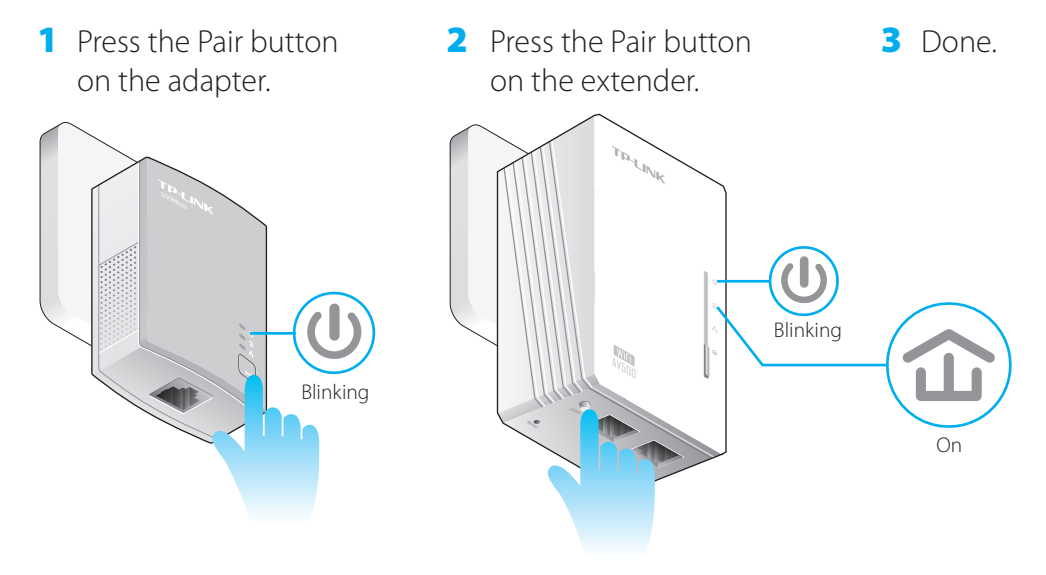

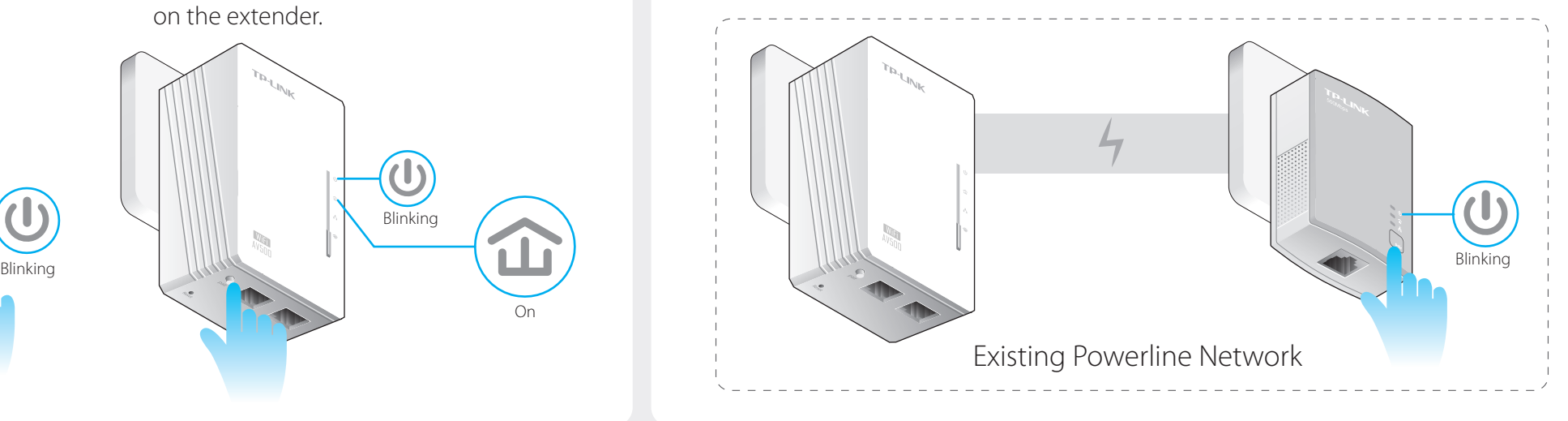

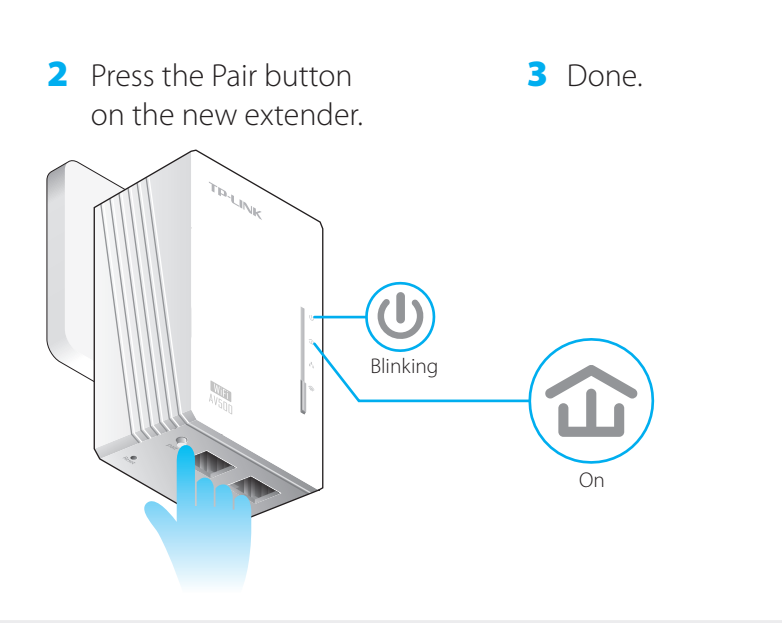

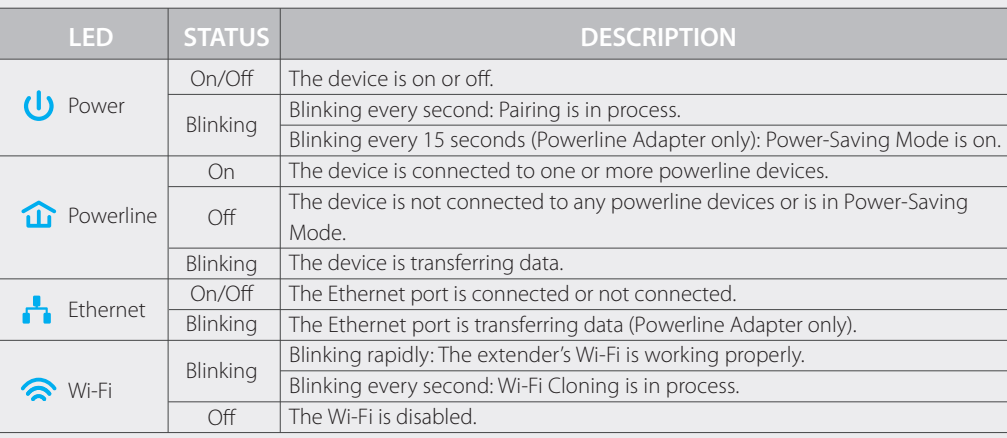

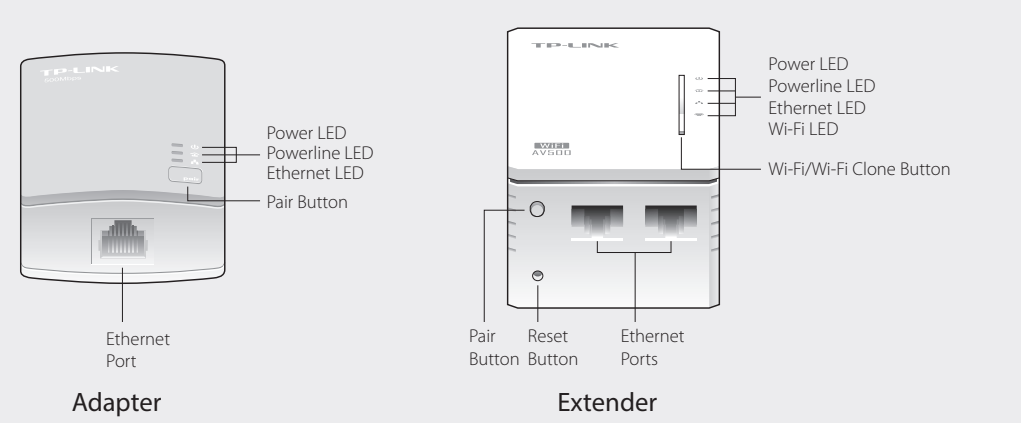

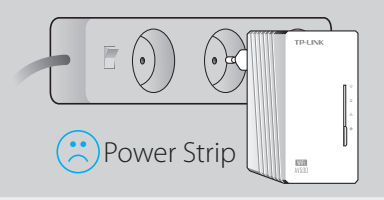

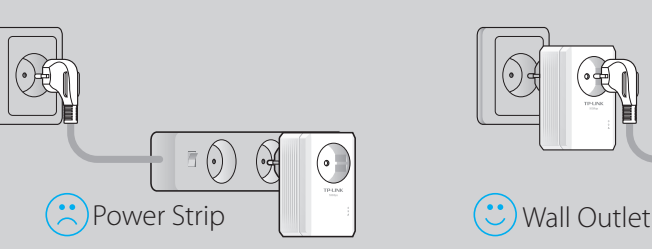

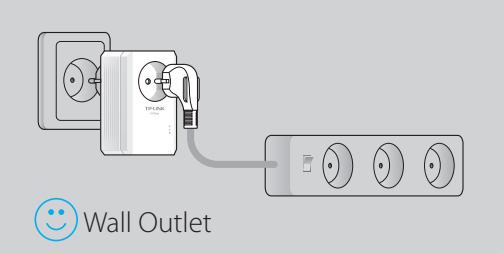

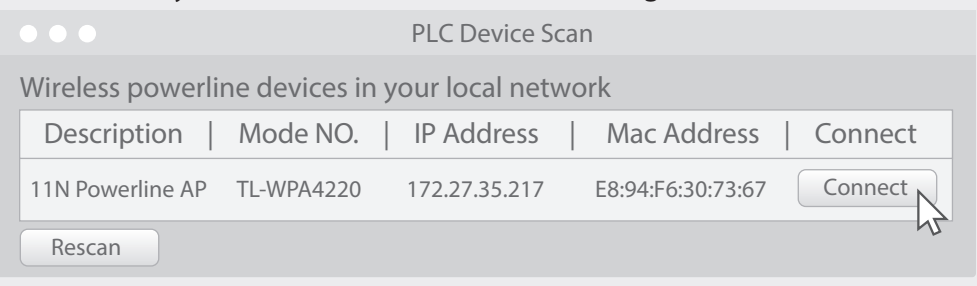

4 Log in with your user name and password (admin/admin by default).